### **Prevod tlačeného textu na písané písmo fontu Abeceda\_v4.ttf. aktualizácia 9. 5. 2018**

Mgr. Stanislav Fila, psychológ CPPPaP Banská Bystrica Centrum pedagogicko-psychologického poradenstva a prevencie (bývalá KPPP) Banská Bystrica

## **Úvodná poznámka.**

Toto je návod na prevod jednoduchého textu pre prácu s fontom Abeceda\_v4.ttf pomocou makier vo Worde ako aj pomocou konvertora "abeceda Říha". "v4" znamená, že sú možné štyri jazyky: slovenčina, čeština, maďarčina a poľština. Font som upravil oproti pôvodne uverejnenému v sekcii Konvertor Říha. Konkrétne je zmenené miesto "detské krát" a pridané sú písmená typu "z" so slučkou dole na požiadanie Mgr. Syrovej.

**Keď používame prevod makrom** tak detské krát napr. 2 × 2 zadáme AltGr + ä alebo Ctrl + Alt + ä alebo kódom Alt + 0215. Vtedy sa detské krát objaví po prevode makrom alebo aj konvertorom Ing. Říhu objaví v písanom texte. Rovnako makro ponúkne zmenu "p" za český tvar ako aj výmenu všetkých písmen typu "z" za "z" so slučkou dole.

Ak píšeme písaným priamo vo fonte pomocou kódov, tak "spojka za veľké P" má kód Alt + 330. Ak chceme české "p" musíme ho zadať kódom Alt + 0206. Písmená typu "z" so slučkou dole majú kódy:

> malé "z" so slučkou dole má kód Alt + 8355 malé "ž" so slučkou dole má kód Alt + 8710 malé  $\dot{z}$ " so slučkou dole má kód Alt + 8225 malé "ż" so slučkou dole má kód Alt + 8706

Všetky kódy sú v materiáli: "Font Abeceda v4 Kody all simple.pdf".

Časť tabuľky týkajúca sa všetkých písmen typu "z" vyzerá takto:

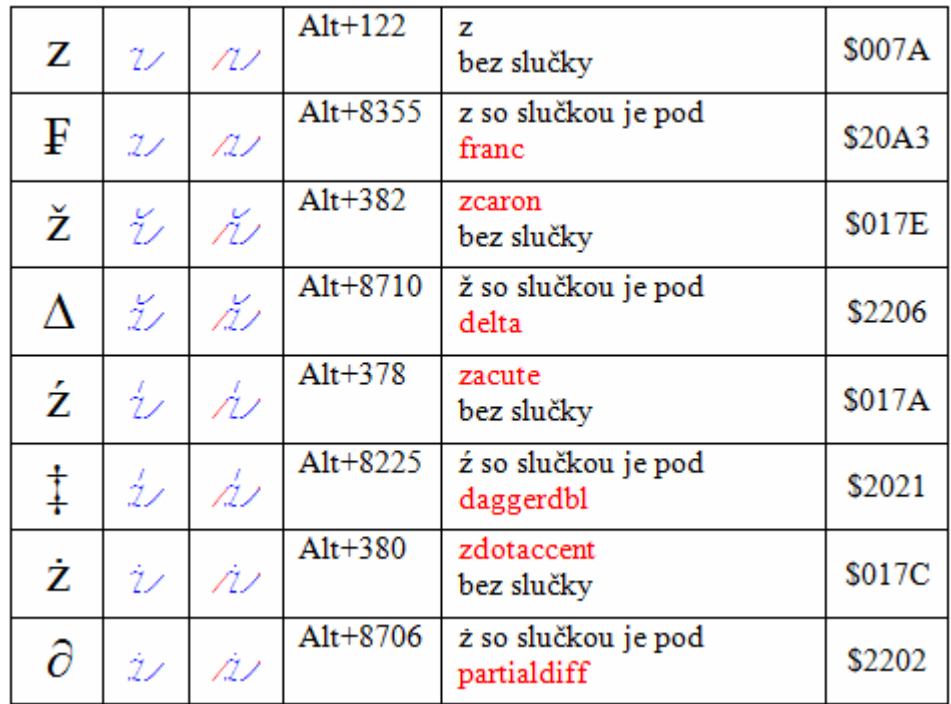

Tieto kódy sú aj na konci materiálu: "Font Abeceda v4 Pomocne tabulky.pdf", ktorý je určený pre tých, ktorí priamo píšu vo fonte Abeceda v4.ttf, bez makier, teda takpovediac "ručne".

Okrem toho som program, teda makrá upravil tak, aby sa dalo pracovať s makrami aj keď je text v tabuľkách a opravil som tam drobné chyby vo fonte, na ktoré ma upozornili Mgr. Syrová a Ing. Říha, ktorý ochotne prerobil svoj konvertor, aby rešpektoval zmeny vo fonte.

Poznámka: Ing. Jozefa Říha, Bratislava. Unix/AIX administrátor. Autor programu, konvertora "abeceda.exe".

> Mgr. Lenka Syrová. Učiteľka na 1. stupni ZŠ a MŠ Komenského ul. Český Těšín. Vyučuje čítanie aj tzv. "genetickou metódou" a matematiku podľa prof. Hejného. viď odkazy: https://sites.google.com/site/genetickecteni/ https://sites.google.com/site/genetickecteni/o-mne Je administrátorkou webových stránok so zaujímavými podnetmi a materiálmi. viď odkazy: http://napadnikproucitele.blogspot.sk/p/uvodni-strana.html http://napadnikproucitele.blogspot.sk/ Okrem iného sa venuje aj aplikáciám pre Tablety s operačným systémom Android: viď odkazy: http://tabletnaprvnimstupni.blogspot.cz/

> > https://plus.google.com/communities/115745265897119257831

#### **Patrí im moje poďakovanie.**

\*\*\*

**Pred používaním fontu je potrebné nainštalovať font, povoliť makrá vo Worde a skontrolovať, či máme v OFFICE nainštalovaný a povolený editor VBA.** 

#### **A. Prevod textu pomocou makier.**

1. Otvoríme si súbor "Font Abeceda v4 vzor A4.doc". Je prázdny, ale sú tam makrá. Či máme správny súbor zistíme tak, že si dáme Nástroje  $\rightarrow$  Makrá  $\rightarrow$  A\_Riadiace  $\rightarrow$  Úpravy a vidíme toto:

```
Sub A Riadiace()
' A Riadiace Makro - spúšťa ostatné
' Verzia 3.5.2018 sú tu aj Stopky 2 aj priebežné hlásenia s časmi
' ale voľba zobrazenia priebežných MsgBox je trvalo vypnutá.
' Verzia 26.3.2018 oprava chýb nábehy za podčiarnikom
' Verzia 15.3.2018 detské krát pod Alt+0215; dlhšia spojka za veľké P Alt+330
' Verzia 1.3.2018 dorobené písmená "z" s dolnou slučkou
' a voľbou výmeny "p" "o" a "z" na konci pre Mgr. Lenku Syrovú
' Okrem toho prerobené reťazce na ChrW(kód),
' pretože priamo písané znaky niektoré Word 2007 nebral.
' Klávesová skratka riadiaceho makra je Alt+Q
' Makro zaznamenané 4.7.2012, autor FILA
' Prekontroluje či tam je niečo zadané okrem skrytých znakov
' a pripraví štatistiku znakov
Dim Obsah As Document ' Premenná typ Document
Dim Rozsah As Range
Dim Start, Finish, TotalTime ' pre meranie času
Dim Opakuj zvuk As Integer
Dim aResponseText As Variant
Dim iha As Long
```
Súbor "Font Abeceda v4 vzor A4.doc" si uložíme pod iným názvom, aby sme si vzor nezničili, napríklad:

Font Abeceda v4 test 1 A4 tlac.doc

 2. Napíšeme text, ktorý chceme previesť v nejakom fonte tlačeného písma, najčastejšie Times New Roman, alebo aj Calibri.

Napríklad tento testovací text:

Maľovaná abeceda.

Adam v škole nesedel, abecedu nevedel. Prišli k nemu líšky čítajú mu z knižky.

Ján Smrek

Kde domov můj? Kde domov můj? Voda hučí po lučinách, bory šumí po skalinách, v sadě skví se jara květ, zemský ráj to na pohled, a to je ta krásná země, země česká, domov můj!

Télen nagyon hideg van, Nyáron nagyon meleg van, Ősszel esik az eső, Tavasszal van jó idő.

Ej, przeleciał ptaszek kalinowy lasek, siwe piórka na nim zadrżały. Nie płacz ty, dziewczyno, nie płacz ty jedyna, albo ci to świat mały?

Pani učiteľka: "Janko, povedz mi, rýchlo, bez premýšľania, koľko je  $2 \times 2$ ?" Janko: "štyri" Pani učiteľka: "Výborne a koľko je  $2 + 2$ ?" Janko: "štyri" Pani učiteľka: "Výborne a koľko má noha stoličiek ?" Janko: "štyri" alebo: Janko: "Pani učiteľka, noha nemá stoličky, ale stolička má nohy!"

 **3. Stlačíme kombináciu kláves Alt + Q**. Teda stlačíme Alt, držíme stlačené a zľahka ťukneme na písmeno Q. Potom pustíme klávesu Alt.

Program (teda riadiace makro) najprv prekontroluje či je niečo zadané okrem pomocných znakov (Entery, medzery, tabulátory). Ak tam nie je žiadny text vypíše sa oznam:

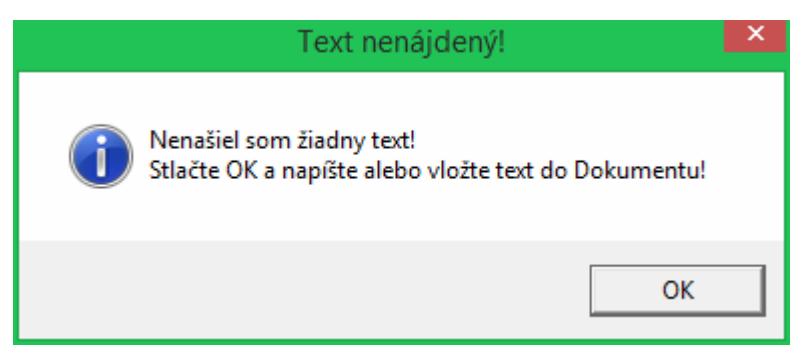

Stlačíme **OK**. Program skončí. Napíšeme alebo vložíme nejaký text a znovu stlačíme Alt + Q. Objaví sa:

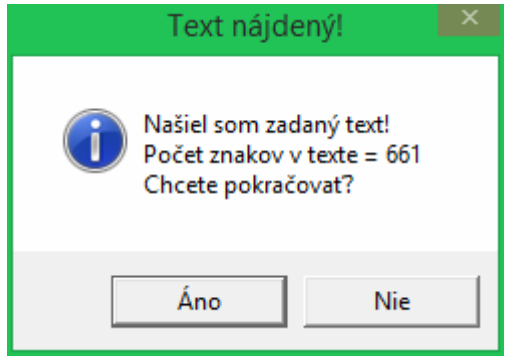

Keď stlačíme **Nie** program skončí. Keď stlačíme **Áno** objaví sa

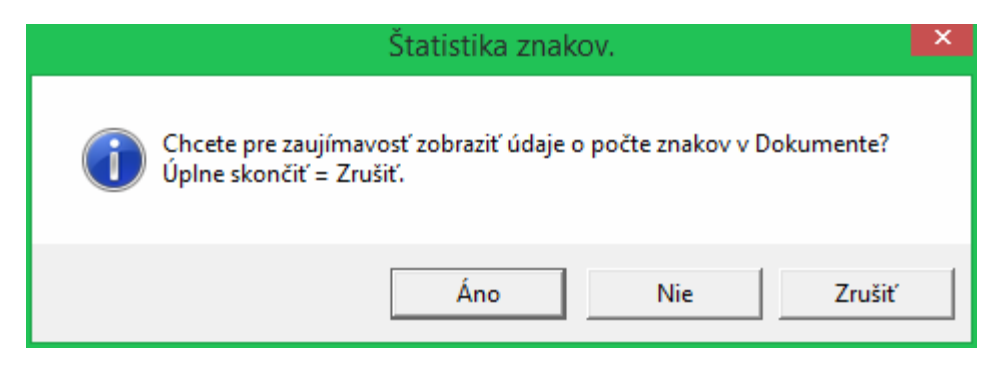

Keď stlačíme **Zrušiť** (alebo Storno alebo Cancel - podľa toho aký Word máme) program sa skončí. Keď stlačíme **Áno** objaví sa informácia o počte znakov v dokumente napríklad:

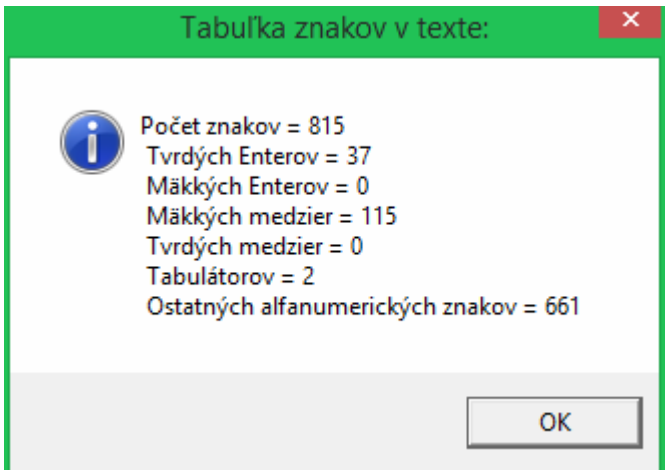

Stlačíme **OK**.

Keď stlačíme pri predošlom ozname **Nie**, teda, že nechceme tento informatívny oznam o počte znakov makro pozrie všetky fonty nainštalované na danom počítači a hľadá medzi nimi font Abeceda.ttf. Keď ho nenájde, teda font Abeceda.ttf na danom počítači nie je nainštalovaný zobrazí sa:

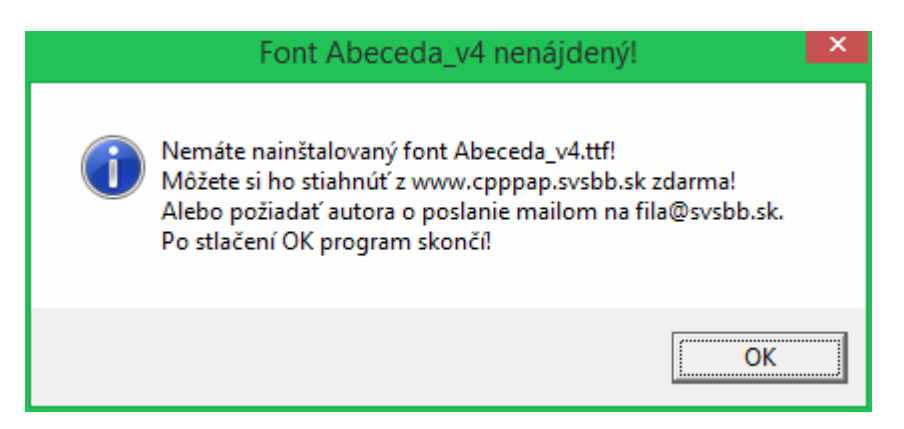

Stlačíme **OK**. Program skončí a nainštalujeme font Abeceda\_v4.ttf.

Keď font máme na PC nainštalovaný, program ho nájde a dá oznam:

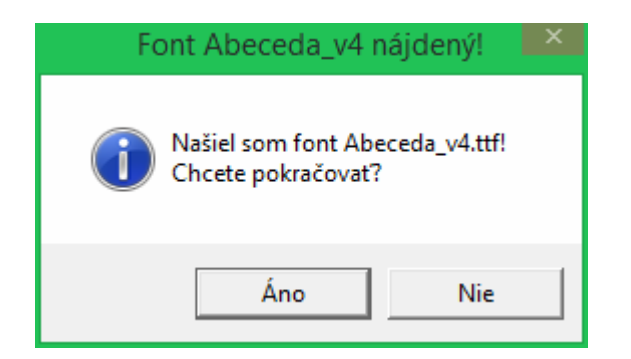

Keď nechceme pokračovať, stlačíme **Nie** a program skončí.

**Poznámka.** Pojmy Makro a Program v tomto texte používam ako synonymá, pretože makrá sú vlastne programy v jazyku Visual Basic.

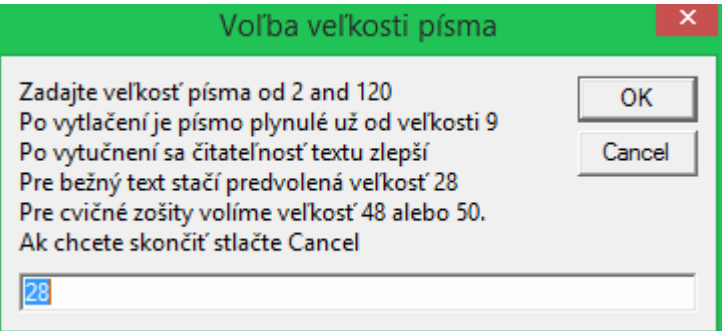

**Poznámka.** Principiálne je možné zvoliť ľubovoľnú veľkosť, napr. pri tvorbe tabúľ pre prvákov bola použitá veľkosť 200. Pri iných pokusoch aj 300. Keď dáme zarovnanie písmen, program ošetruje medzery pred písmenkami len do veľkosti 120. Bolo by to možné rozšíriť, ale je to vcelku zbytočné, lebo veľké písmená sa používajú len ako vzory nie ako ucelený text, takže som to neurobil.

Po určitej dobe, záleží na dĺžke texty a rýchlosti PC sa objaví oznam:

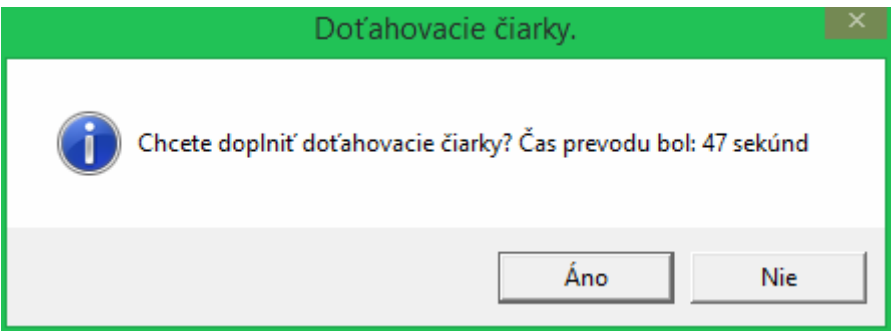

**Poznámka.** Doťahovacie čiarky sú v podstate redundantný či dokonca antiestetický prvok. Ich pridanie trvá zhruba toľko, koľko prvý prevod. Keď robíme vzorové predlohy na nácvik písania, napr. pre prvákov či dysgrafikov, tak ich dávame. V bežných textoch nie sú nutné. Zvolíme podľa uváženia. Ako píše autor fontu Slabikar Petr Olšák:

"Nakonec každé slovo ukončíme maličkou dotahovou čárečkou. Bez ní by totiž tah končil v šesti sedminách střední výšky písma. Ačkoli by to možná z estetického hlediska bylo lepší, prvňák si to nemůže dovolit a musí dokončovat tahy až na střední dotažnici. Naším úkolem bylo vytvořit písmo shodné s psaným písmem ve slabikáři bez kompromisů."

Keď zvolíme **Nie** program sa opýta, či chceme zarovnať písmenká na začiatku riadkov.

Keď zvolíme **Áno** spustí sa makro na doťahovanie písmen na konci slov pri týchto písmenách: A Á Ä Ą C Č Ć E É Ě Ę G H J K L Ľ Ĺ Ł M N Ň Ń Q R Ř Ŕ U Ú Ů Ü Ű X Y Ý Z Ž Ź Ż a á ä ą b c č ć d ď e é ě ę f g h i í j k l ľ ĺ m n ň ń o ó ö ő ô p q r ř ŕ t ť u ú ů ü ű v w x y ý z ž ź ż

Po určitej dobe sa objaví oznam:

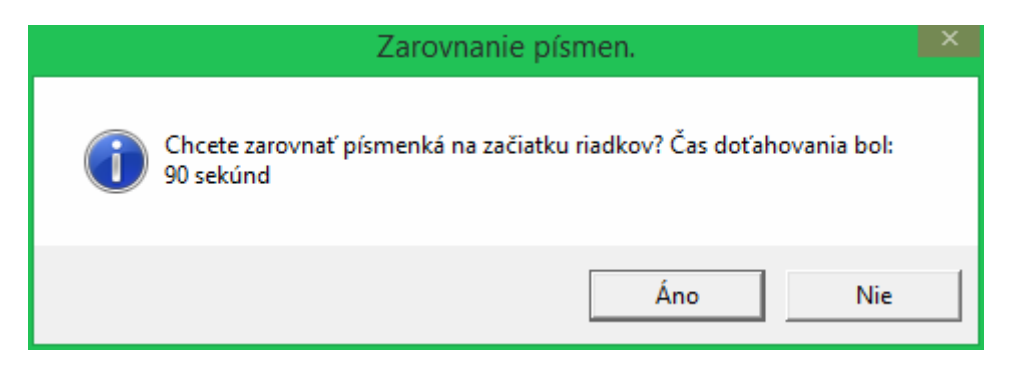

Keď dáme **Áno** spustí sa makro ktoré doplní medzery pred veľké písmená na začiatku riadku, teda za tvrdým a mäkkým Enterom a pred Tabulátormi, podľa toho ako je veľké písmeno.

Keď dáme voľbu **Nie** program dá záverečný oznam. Uvediem ho neskôr.

**Poznámka** k zarovnávaniu písmeniek na začiatku riadkov, resp. za tabulátormi. Problém pri prevedenom fonte je, že písmená s "bruškom" napr.: a, c, d ako aj všetky veľké písmená sú trochu posunuté doľava na rozdiel od písmen s nábehovými čiarkami.

Situáciu ilustruje tento prevedený text, kde sme nezvolili zarovnanie písmen na začiatku riadkov:

Malovaná abeceda Adam v skole nesedel, aliam sava mesian.<br>Stadi meridel.<br>Citajú mu s knižky

Keď si zapneme zobrazenie hraníc textu vo Worde, tak vidíme, že písmená malé "č" a malé "a" sú posunuté doľava. Toto posunutie odstráni makro na Zarovnanie písmen na začiatku riadkov. Funguje to aj pred tabulátormi. Keď sme zvolili zarovnanie potom to vyzerá takto:

Malovaná abeceda Adam v skole nesedel. abecedu nevedel. Pristi k nemu lisky

Po určitej dobe sa objaví oznam:

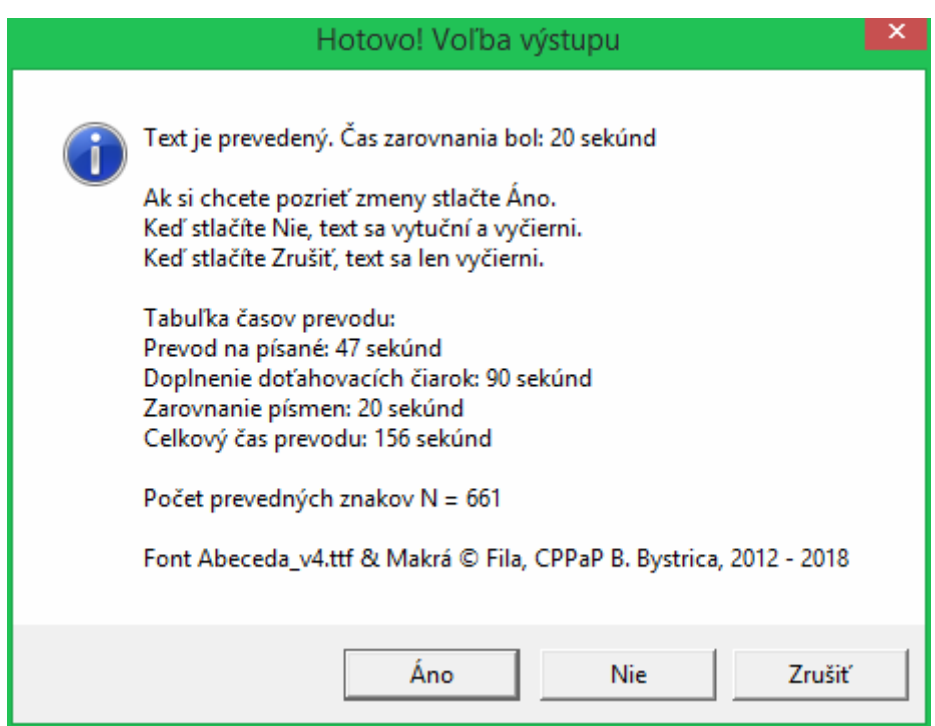

Tu sa volí voľba zobrazenia po skončení prevodu. Keď stlačíme **Áno** program skončí a zmeny vidno červeným. Keď stlačíme **Nie**, text bude čierny vytučnený. Keď stlačíme **Zrušiť** makro text len vyčierni.

Samozrejme môžeme farbu textu či vytučnenie alebo zošikmenie voliť aj sami.

V každom prípade sa ešte objavia tieto oznamy:

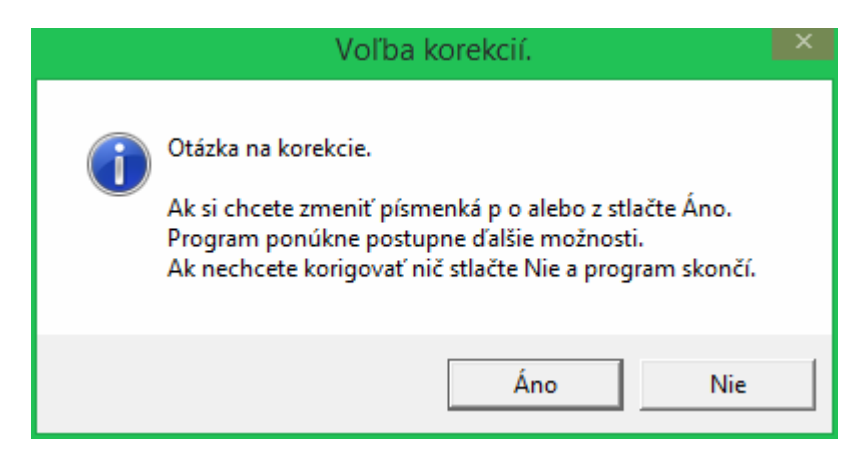

Program umožňuje zmeniť niektoré písmenká.

Keď zvolíme **Nie** program dá záverečný pozdrav a po stlačení OK skončí - uvediem ďalej. Keď zvolíme **Áno** postupne sa objavujú tieto oznamy:

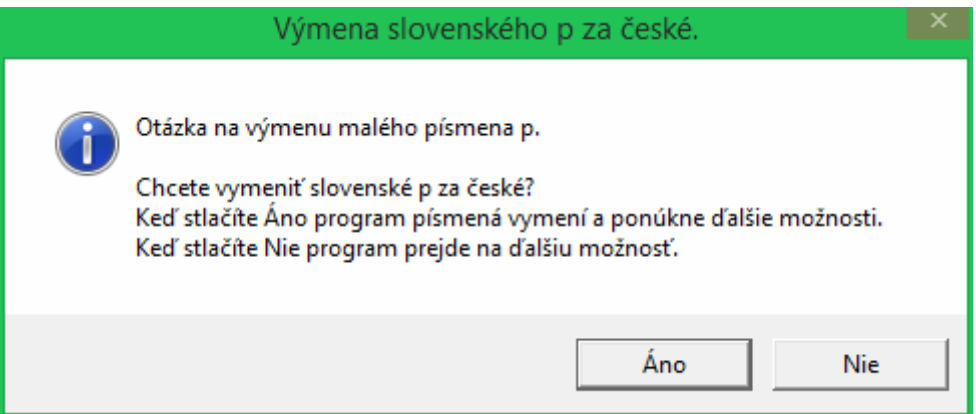

Tu ide o to, že malé písmeno "p" má v Čechách iný tvar ako na Slovensku.

Stlačíme Áno a makro vymení všetky malé p za české. Ono totiž bolo v Olšákovom fonte české "p" ale ja som ho upravil na slovenské. Keď stlačíme **Nie** program pokračuje ďalšou ponukou.

Slovenské "p" České Olšákovo "p" pôvodné

Po chvíli sa objaví informatívny oznam:

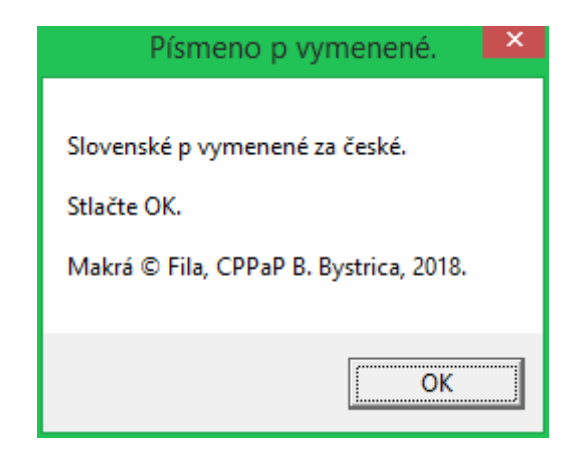

Stlačíme OK. Objaví sa oznam:

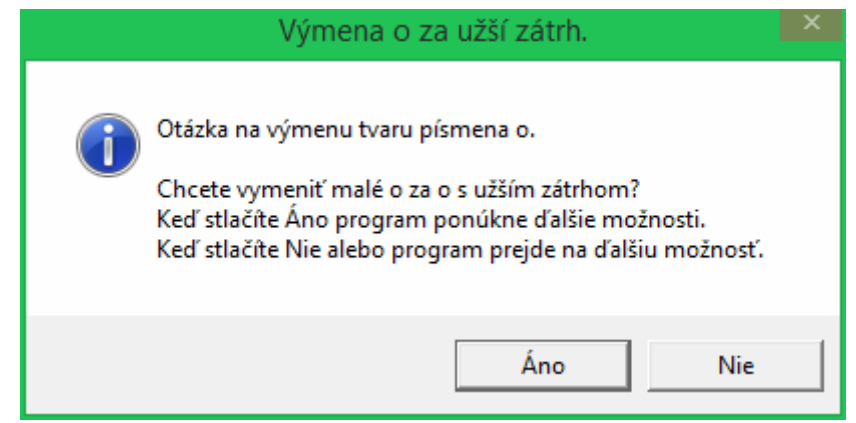

Keď stlačíme **Nie** program pokračuje ďalšou ponukou.

Ak máme pocit, že ušká na konci písmen malé "o" sú nejaké široké stlačíme **Áno**.

To som pridal preto, lebo keď som zo zvedavosti previedol českú Písanku 2. díl pro 1. ročník základní školy Potůčková - Potůček, teda všetkých 33 strán do fontu Abeceda.ttf, tak sa mi zdalo, že v týchto predlohách je písmeno "o" s užším zádrhom.

Porovnanie. Potůček font Abeceda široký zádrh font Abeceda užší zádrh

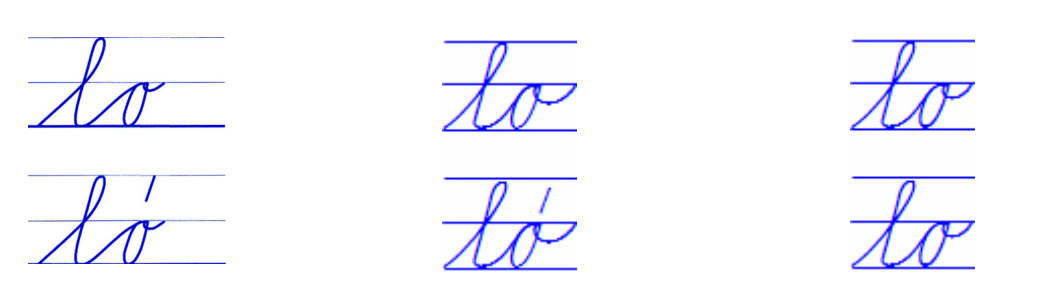

Dokonca sa zdá, že Potůček to má ešte užšie. Ale Olšák išiel podľa šlabíkára Žáček - Zmatlíková, kde je zádrh trochu širší.

Po chvíli sa objaví oznam:

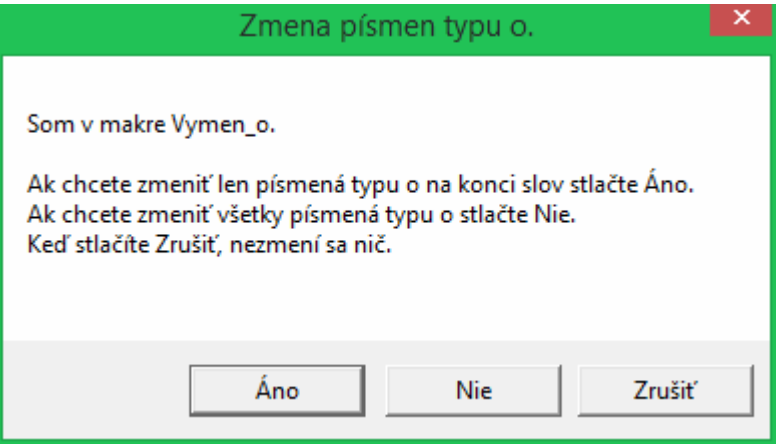

Tu sa môžeme rozhodnúť, či chceme zmeniť všetky písmenká typu "o" za užšie ušká, alebo len tie, ktoré sú na konci slov. Keď stlačíme **Zrušiť** objaví sa oznam:

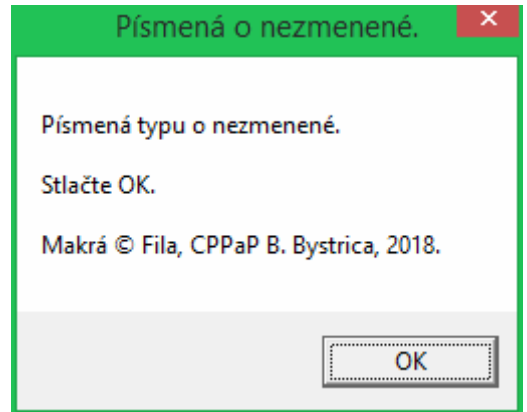

Po stlačení OK sa objaví ďalší oznam o výmene písmen typu "z".

V prípade stlačenia **Áno** alebo **Nie** sa objaví informatívny oznam:

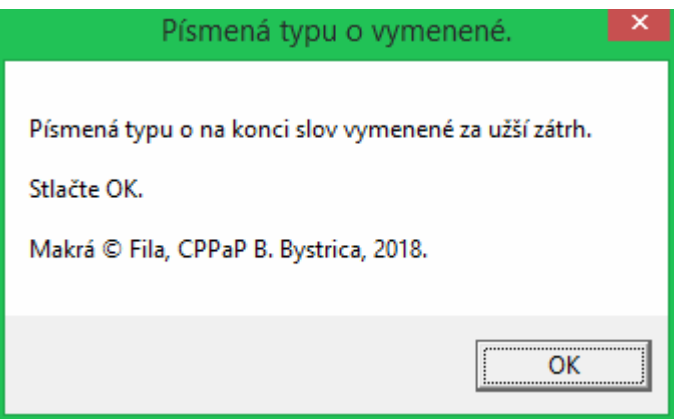

alebo:

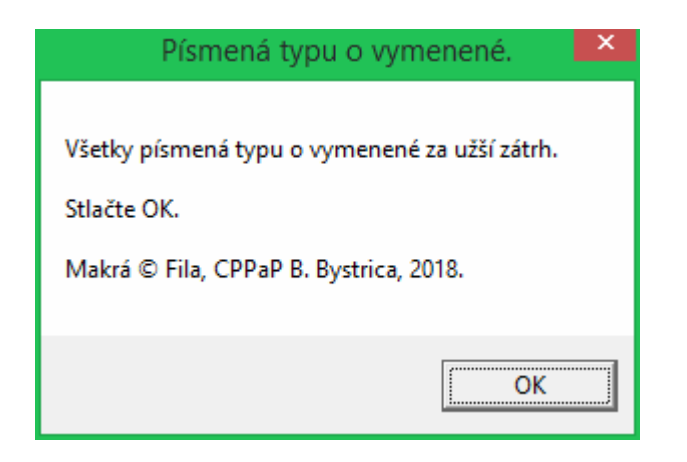

Po stlačení OK sa objaví oznam:

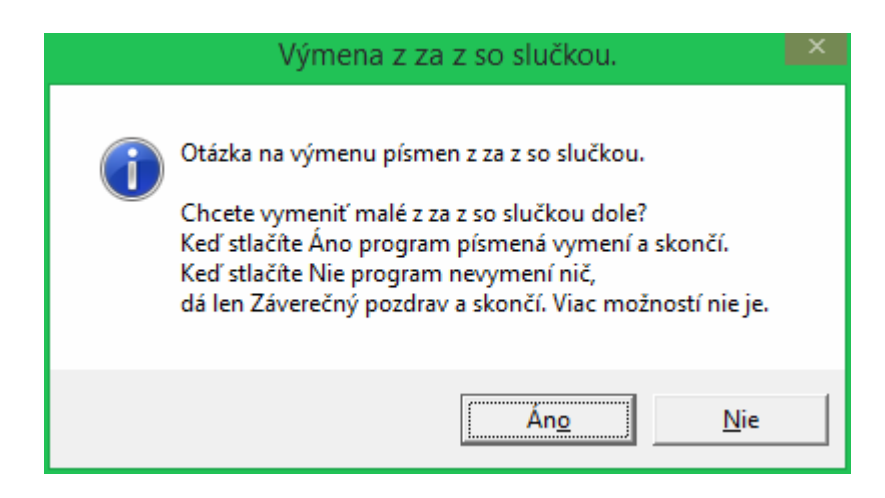

Keď stlačíme **Nie**, program dá Záverečný pozdrav a po stlačení **OK** skončí. Viď ďalej. Túto možnosť som dorobil na požiadanie Mgr. Syrovej. Vyzerá to napr. takto:

riena

Keď stlačíme **Áno** program dá po chvíli oznam:

Slovenské "ž" "z":  $\check{C}$ eské "ž" "z" so slučkou dole:

 $\frac{2U}{100}$ 

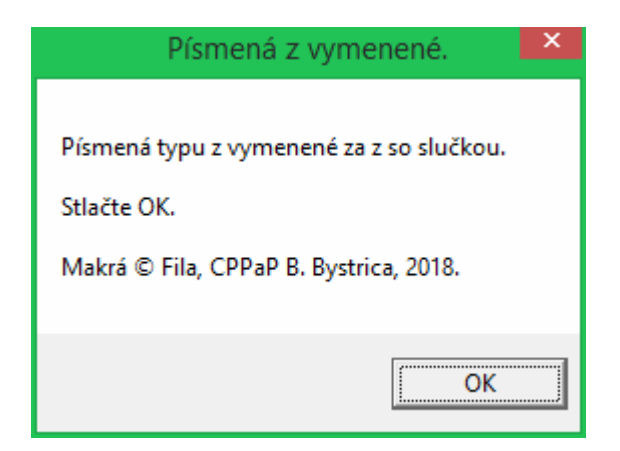

Po stlačení OK sa objaví Záverečný pozdrav:

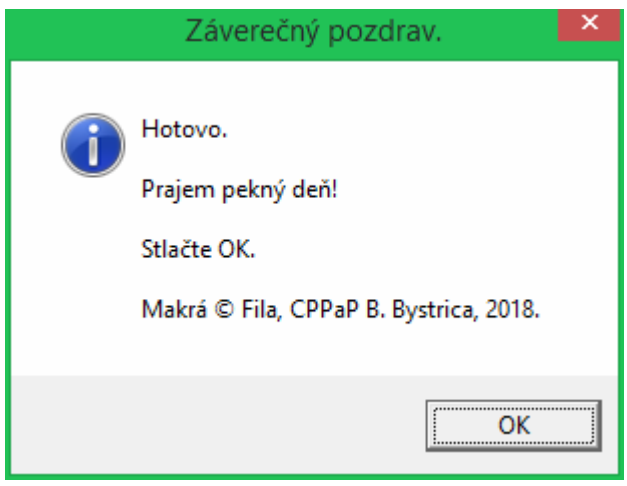

**Poznámka.** Ak zabudneme vymeniť písmenká alebo sa rozhodneme zmeniť ich až po prevode máme možnosť vyvolať ich kombináciou kláves takto:

Ctrl+Alt+Q vyvolá makro na výmenu písmen typu "o"  $Ctrl+Alt+W$  vyvolá makro na výmenu písmen "p" Ctrl+Alt+A vyvolá makro na výmenu písmen typu "z"

### **B. Opakovaný prevod po zmene veľkosti fontu.**

Opakovaný prevod na tom istom prevedenom texte nie je možný stlačením Alt + Q. Pri tvorbe predlôh sa ukázalo, že je počas práce nutné meniť veľkosť fontu, tak som dorobil možnosť upraviť font znova po zmene veľkosti fontu. Toto makro sa vyvolá stlačením kombinácie kláves Alt + W. Postupujeme tak, že zmeníme veľkosť fontu napr. z 28 na 26 ručne teda vyberieme text (označíme alebo celý text alebo niektoré riadky alebo len časť) dáme Formát → Písmo → Veľkosť → Zvolíme veľkosť) napríklad text bez nadpisu na 28 bodov. Dostaneme napr. toto:

Malovaná abeceda adam v skole nesedel. abecedu nevedel. Pristi k nemu lisky čítajú mu s knižky.

Vidíme, že písmená nelícujú s ľavým okrajom. Po stlačení Alt + W dostaneme toto:

Malovaná abeceda Adam v skole nesedel, abecedu mevedel.<br>Pristi k memu lisky<br>čílajú mu s knižky.

Program dá ešte oznam:

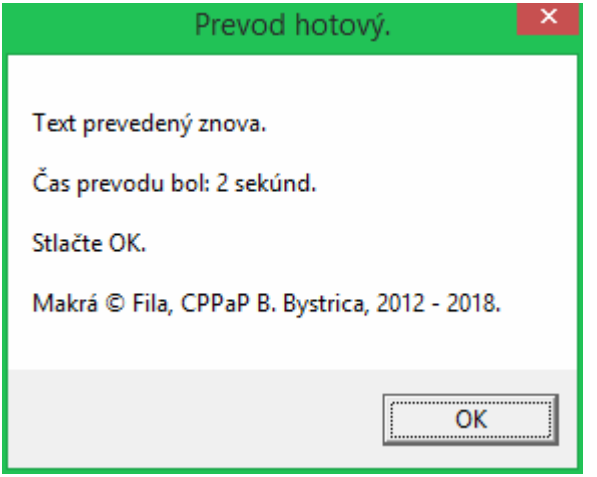

Stlačíme **OK** a program skončí.

# **C. Niektoré skryté možnosti.**

V makrách sú ešte niektoré skryté, ktoré som používal pri testovaní, či hľadaní niektorých možností. Napríklad možnosť, merať si čas písania pomocou stopiek. Žiaľ nenašiel som možnosť, aby sa stopky zobrazovali počas behu makier, tak to zostalo ako reziduum.

Vcelku zbytočné, ale keď si chce niekto odmerať ako vie rýchlo písať vo Worde môže si ich spustiť.

Vyvolajú sa stlačením Ctrl+Alt+B. Objaví sa toto:

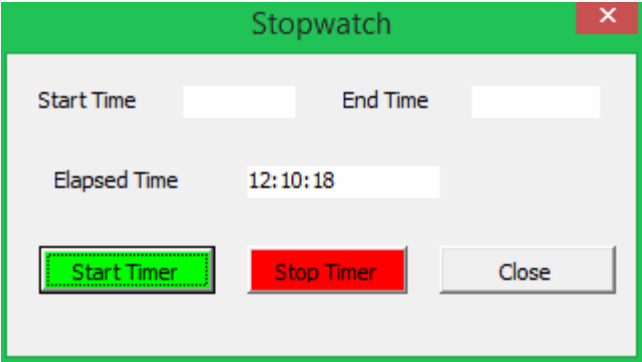

Keď stlačíme tlačidlo **Start Timer** začne sa merať čas napríklad:

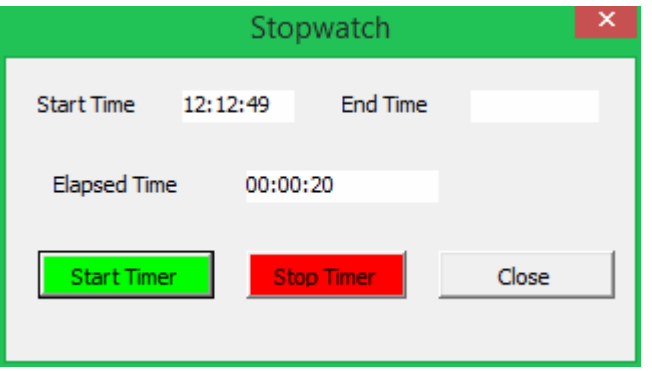

Teraz môžeme kliknúť do okna textu a písať text. Keď skončíme, stlačíme **Stop Timer**. Zobrazí sa napríklad toto:

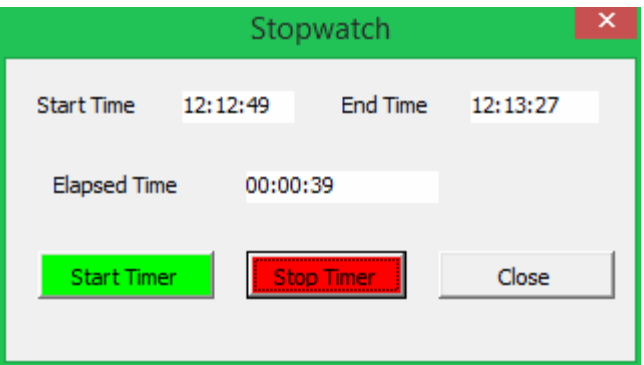

Keď stlačíme **Close** stopky zmiznú.

V programe je možné zapnúť tzv. "Priebežné oznamy", ale túto možnosť som natrvalo vypol, pretože slúži len ako pomoc pri ladení makier. Vyspelý užívateľ si ju ľahko nájde a zapne. Pre bežného užívateľa je zbytočná.

## **D. Príklad vytvorenia predlohy na nácvik písma.**

Takýto príklad som uviedol na konci súboru "Font Abeceda v4 konvertor Ríha Navod new.doc" v odseku: "Príklad praktického použitia programu." To je jednoduché vytvorenie predlohy formátu A5, ako majú písanky detí v prvej triede. Tvorbu zložitejších predlôh s obrázkami a rôznymi veľkosťami vzorových písmen som popísal v návodoch, ktoré sú na našej www stránke, v sekcii font Abeceda.ttf. V podstate všetko platí aj pre font Abeceda\_v4.ttf. Záleží na zručnostiach užívateľa v práci s Wordom.

# **E. Písanie vo fonte Abeceda\_v4.ttf bez použitia makier, resp. konvertora Ing. Říhu.**

Keď vytvárame jednoduché predlohy, obsahujúce zopár slov, alebo nejaké kartičky, alebo vzory písmen s obrázkami, kde je len jedno, či dve písmená a obrázok, tak nás prevod pomocou makier alebo konvertora "zdržuje". Vtedy je jednoduchšie alebo napísať text tlačeným, zmeniť font na Abeceda v4.ttf a doplniť tie "pomocné čiarky, ktoré treba, alebo priamo písať vo fonte Abeceda v4 a tie nábehové a iné čiarky dávať hneď pri písaní pomocou kódov. Na to som napísal pomocný text, "Pomocné tabuľky pre písanie fontom Abeceda v4.ttf - vkladanie znakov ručne". Súbor: "v4\_Pomocne\_tabulky.pdf".

V podstate je tam treba vedieť ošetriť len 6 situácií (kódy 6. pomocných čiarok), poprípade ďalšie 4 situácie (výmena niektorých tvarov písmen), ak chceme "vyšperkovať" písaný text.

\*\*\*\*

Koniec návodu.